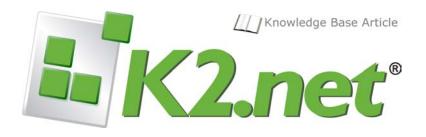

Expanding the visible View Flow area in the K2.net 2003 Workspace KB000116 - REV 1, November 2005

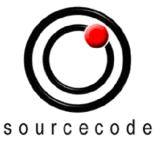

A SourceCode Document © 2005

## **Copyright Notice**

Information in this document, including URL and other Internet Web site references, is subject to change without notice. Unless otherwise noted, the example companies, organizations, products, domain names, e-mail addresses, logos, people, places and events depicted herein are fictitious, and no association with any real company, organization, product, domain name, e-mail address, logo, person, place or event is intended or should be inferred. Complying with all applicable copyright laws is the responsibility of the user. Without limiting the rights under copyright, no part of this document may be reproduced, stored in or introduced into a retrieval system, or transmitted in any form or by any means (electronic, mechanical, photocopying, recording, or otherwise), or for any purpose, without the express written permission of SourceCode Technology Holdings Inc.

Copyright © 2005 SourceCode Technology Holdings Inc. All rights reserved.

## Expanding the visible View Flow area in the K2.net 2003 Workspace

When the default size of the canvas in K2.net Studio is enlarged the whole of the view flow in the K2.net Reports section is not visible. This article explains how to modify the view flow in order to set the view flow window the same as the K2.net Studio canvas area.

The K2.net 2003 Studio canvas can be enlarged by clicking on "**Tools>Options**" within K2.net 2003 Studio. The View Flow, as found in the Reports section of the K2.net 2003 Workspace, does not automatically resize. This means that the whole of a workflow, developed on a larger canvas, may not visible in the View Flow.

In order to enlarge the viewable area of the View Flow, a small piece of HTML code needs to be modified. This code can be found in the "ViewFlow.aspx" page located in the "%Root%\Program Files\K2.net 2003\K2V3\Workspace\K2MIS" folder and is as follows:

```
<BODY language="javascript" onload="return window_onload()" bottommargin="0" topmargin="0"
leftmargin="0" rightmargin="0" scroll=no>
<FORM runat="server" ID="Form2" target="_top">
<OBJECT id="ViewFlow" height="100%" width="100%"</pre>
```

Change the "scroll=no" to "scroll=yes" and modify the View Flow height and width values. For example:

```
<OBJECT id="ViewFlow" height="7200" width="2200">
```

In this example, "7200" is the height set for the canvas size in K2.net 2003 Studio and "2200" is the width. By setting these values in the HTML Tag, these sizes will also be applied to the View Flow. After applying the changes, save the "e;ViewFlow.aspx"e; page and refresh the K2.net 2003 Workspace. The View Flow should now be the same size as the canvas size in K2.net 2003 Studio.